# **Triggerleistung überwachen**

Veröffentlicht: 2024-04-10

Nachdem Sie einen Auslöser erstellt haben, stellen Sie sicher, dass er wie erwartet ausgeführt wird, ohne Fehler oder unnötigen Ressourcenverbrauch. Wenn Ihr Trigger-Skript eine Debug-Anweisung enthält, überprüfen Sie das Debug-Log auf die Debug-Ausgabe. Sie können auch das Debug-Log auf Fehler und Ausnahmen überprüfen. Sie können Leistungsinformationen für einen einzelnen Auslöser und mehrere Systemstatusdiagramme anzeigen, die die kollektiven Auswirkungen all Ihrer Trigger auf das System angeben.

Informationen zu den Schritten, die Sie ausführen müssen, um einen Auslöser zu erstellen, finden Sie unter [Einen Auslöser erstellen .](https://docs.extrahop.com/de/9.6/triggers-build)

## **Überprüfen Sie die Triggerausgabe im Debug-Log**

Nachdem Sie einen Auslöser erstellt oder bearbeitet haben, können Sie den Debug-Protokoll Registerkarte, um zu überprüfen, ob der Auslöser wie erwartet und ohne Probleme ausgeführt wird. Das Debug-Log zeigt Debug-Ausgaben, Fehler und Ausnahmen an. Diese Registerkarte wird erst angezeigt, nachdem der Auslöser gespeichert wurde.

Wenn ein Auslöser eine Debug-Anweisung enthält, wird die Ausgabe dieser Anweisung im Trigger-Debug-Log angezeigt. Stellen Sie sicher, dass die protokollierte Ausgabe erwartet wird. Wenn Sie keine Ergebnisse sehen, überprüfen Sie, ob das Debuggen auf der Konfiguration Registerkarte.

Beachten Sie, dass die Debug-Ausgabe mit der Protokollierung beginnt, sobald der Auslöser zugewiesen und gespeichert wurde. Das Protokoll kann jedoch keine Daten anzeigen, die vor der Zuweisung und Speicherung des Auslöser aufgetreten sind.

Die folgenden Schritte zeigen Ihnen, wie Sie auf das Debug-Log zugreifen können:

- 1. Loggen Sie sich in das ExtraHop-System ein über https://<extrahop-hostname-or-IPaddress>.
- 2. Klicken Sie auf das Symbol Systemeinstellungen 尊, und klicken Sie dann **Auslöser**.
- 3. Klicken Sie auf den Namen des Auslöser, den Sie anzeigen möchten.
- 4. klicken **Trigger-Skript bearbeiten**.
- 5. Klicken Sie auf **Debug-Protokoll** Tabulatur.

Im folgenden Beispiel überwacht der Auslöser HTTP-Verbindungen auf ausgewählten Geräten und gibt URIs zurück, die "Seattle" enthalten.

```
if (HTTP.uri.match("seattle")){
     Application("Seattle App").commit();
     debug(HTTP.uri);
```
Wenn eine Übereinstimmung auftritt, wird der URI, der die Übereinstimmung enthält, in das Debug-Log geschrieben, wie in der folgenden Abbildung dargestellt:

```
PROBLEMS © 0 A 0
                     DEBUG LOG
[Fri Jun 17 10:18:58] www.seattlefoodtruck.com/wp-content/uploads/2019/03/Nibbles.jpg
[Fri Jun 17 10:18:57] www.seattlefoodtruck.com/wp-content/themes/Impreza/framework/fonts/fontawesome-webfont.wolf2
[Fri Jun 17 10:18:57] www.seattlefoodtruck.com/wp-content/uploads/2019/04/Xplosive-600x425.jpg
[Fri Jun 17 10:18:45] www.seattlefoodtruck.com/food-trucks/nibbles/
[Fri Jun 17 10:18:45] www.seattlefoodtruck.com/wp-content/uploads/2019/03/BuddhaBruddah-600x425.jpg
[Fri Jun 17 10:18:45] www.seattlefoodtruck.com/wp-content/uploads/2019/01/Thai-U-Up-600x425.jpg
[Fri Jun 17 10:18:39] www.seattlefoodtruck.com/wp-content/uploads/2019/02/MiniTheDoughnut-600x425.jpg
```
Das Debug-Log zeigt auch alle auftretenden Laufzeitfehler oder Ausnahmen an, unabhängig davon, ob das Debuggen auf der Registerkarte Konfiguration aktiviert ist oder nicht. Sie sollten Ausnahmen korrigieren, wenn sie auftreten, um die Leistungseinbußen auf Ihr System zu minimieren.

```
DEBUG LOG
PROBLEMS @0 A0
```
[Wed Jun 12 15:50:59] Line 11: Uncaught Error: Second argument must be object [Wed Jun 12 15:51:29] Line 11: Uncaught Error: Second argument must be object [Wed Jun 12 15:51:59] Line 11: Uncaught Error: Second argument must be object [Wed Jun 12 15:52:29] Line 11: Uncaught Error: Second argument must be object

#### **Die Leistung eines einzelnen Auslöser anzeigen**

Nachdem Sie einen Auslöser erstellt oder bearbeitet haben, können Sie den Leistung Registerkarte, um eine grafische Darstellung der Auswirkungen des Auslöser auf die Leistung auf Ihre Umgebung anzuzeigen. Diese Registerkarte wird erst angezeigt, nachdem der Auslöser gespeichert wurde.

- 1. Loggen Sie sich in das ExtraHop-System ein über https://<extrahop-hostname-or-IPaddress>.
- 2. Klicken Sie auf das Symbol Systemeinstellungen **14.** und klicken Sie dann Auslöser.
- 3. Klicken Sie auf den Auslöser, den Sie anzeigen möchten.
- 4. Scrollen Sie im Bereich Trigger bearbeiten nach unten zum Diagramm Capture Trigger Load.

Auf der Registerkarte wird ein Trigger-Leistungsdiagramm angezeigt, in dem die Anzahl der Zyklen aufgezeichnet wird, die der Auslöser innerhalb eines bestimmten Zeitintervalls verbraucht hat.

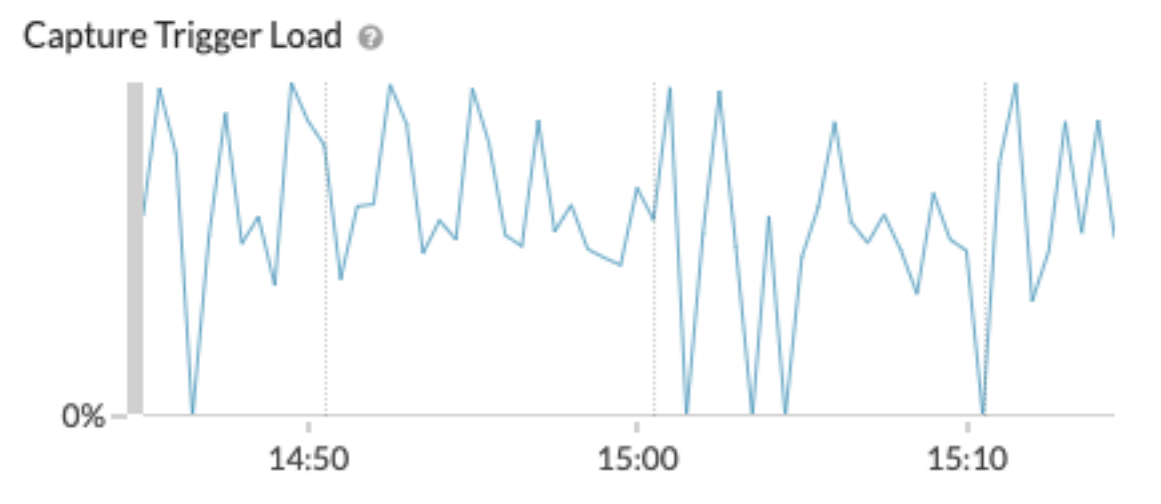

#### **Nächste Schritte**

Wenn die Wirkung des Auslöser stark ist, bewerten Sie den Zweck des Auslöser neu und ziehen Sie die folgenden Optionen in Betracht:

- Stellen Sie sicher, dass der Auslöser nur die erforderlichen Aufgaben ausführt und nur auf den erforderlichen Geräten oder Netzwerken ausgeführt wird.
- Suchen Sie in der Tabelle unten nach Ausnahmen Capture Trigger Load, besuchen Sie die [Gesundheit](https://docs.extrahop.com/de/9.6/system-health-overview) [des Systems](https://docs.extrahop.com/de/9.6/system-health-overview) E Seite, die zusätzliche Leistungskennzahlen für Auslöser enthält, z. B. die Anzahl der laufenden Trigger, die Triggerlast und Trigger-Ausnahmen.
- Beurteilen Sie die Effizienz des Trigger-Skripts und suchen Sie nach Tipps zur Trigger-Optimierung in der [Leitfaden mit bewährten Methoden für Trigger](https://docs.extrahop.com/9.6/triggers-best-practices/) &.

### **Die Leistung aller Trigger auf dem System anzeigen**

Nachdem Sie einen Auslöser erstellt haben, können Sie sich mehrere Diagramme zur Systemintegrität ansehen, die die Gesamtauswirkung all Ihrer Trigger auf das System aufzeigen. Sie können diese Diagramme auf Probleme hin überwachen, die sich auf die Systemleistung auswirken oder zu falschen Daten führen.

Die [Gesundheit des Systems](https://docs.extrahop.com/de/9.6/system-health-overview) E Diese Seite enthält mehrere Diagramme, die einen Überblick über die Trigger bieten, die auf dem ExtraHop-System ausgeführt werden.

1. Klicken Sie auf das Symbol Systemeinstellungen **1.** und klicken Sie dann Gesundheit des Systems.

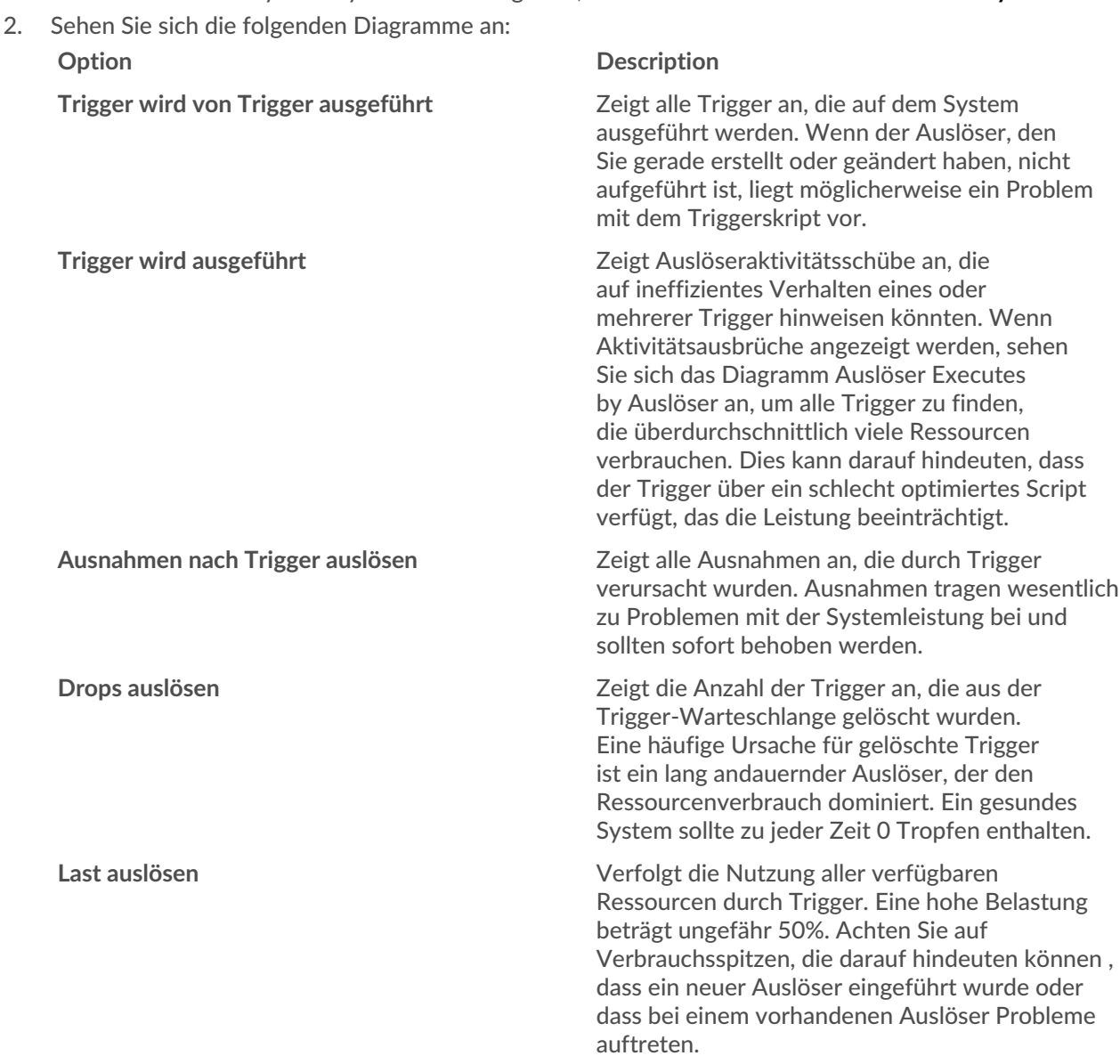

Anhand der folgenden Diagramme können Sie überwachen, ob Ihre Datenspeicher-Trigger, auch Bridge-Trigger genannt, ordnungsgemäß ausgeführt werden:

- Der Datenspeicher-Trigger wird ausgeführt
- Datenspeicher lösen Ausnahmen per Auslöser
- Auslösung des Datenspeicher-Triggers